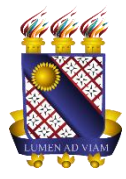

**Governo do Estado do Ceará Secretaria da Ciência Tecnologia e Educação Superior Fundação Universidade Estadual do Ceará – FUNECE Pró-reitora de Planejamento e Desenvolvimento Institucional - PROPLAN Departamento de Tecnologia da Informação e Comunicação - DETIC**

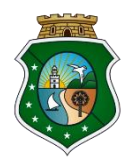

 $\blacksquare$ 

# **Tutorial para acesso ao Google Meet**

O Google Meet é uma plataforma do Google e sua utilização possibilita videoconferências e compartilhamento de telas para até 250 participantes. A plataforma proporciona ainda realizar reuniões de vídeo em qualquer lugar, aulas virtuais em todo o mundo, entrevistas remotas e muito mais, sem necessidade de instalação de aplicativos. Possui segurança de conexão criptografada, simplicidade visual para não deixar seus usuários confusos, performance garantida e sem limite de tempo.

## **CARACTERÍSTICAS E FUNCIONALIDADES BÁSICAS**

- Suporte para uso em Android, iOS, Windows e Linux;
- Pode ser utilizada tanto em smartphones quanto em computadores e notebooks;
- Utilizado em vários navegadores, incluindo Google Chrome, Mozilla Firefox e Safari;
- Até 250 Participantes simultâneos por videoconferência (\*recurso temporário);
- **Qualquer pessoa pode participar, preferencialmente usando uma conta Google**;
- Compartilhamento de tela;
- Gravação da sessão com salvamento direto no Google Drive (\*recurso temporário);
- Transmissão online para até 100.000 expectadores (\*recurso temporário);
- Chat integrado;
- Ferramenta de Agendamento e compartilhamento de links de videoconferências;
- Este serviço não possui integração com Skype, WhatsApp.
- **\* Google disponibilizou temporariamente alguns recursos até 01 de Julho de 2020.**

#### **ACESSANDO O SERVIÇO GOOGLE MEET**

- 1. Acesse o seu webmail da UECE em <https://webmail.uece.br/email/> e realize o login;
- 2. Dentro do seu webmail da UECE localize na parte superior direita o ícone do Google apps, e clique sobre ele. (figura 1);

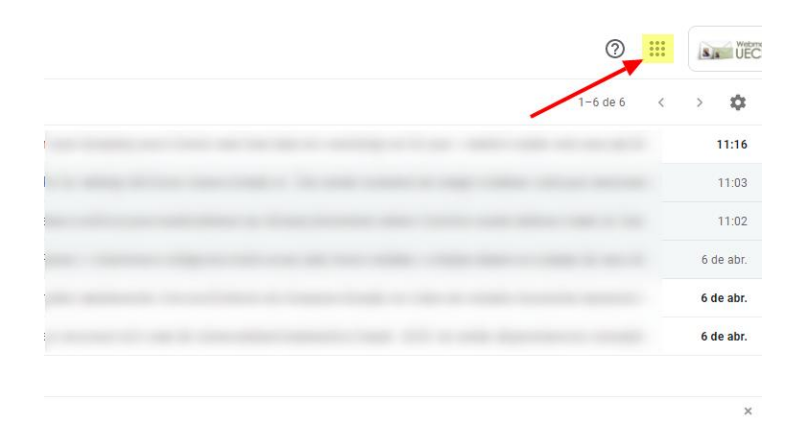

Figura 1 – Clicando sobre o ícone do Google Apps

3. Em seguida na lista que se abre, clique sobre o ícone do Google Meet (figura 2);

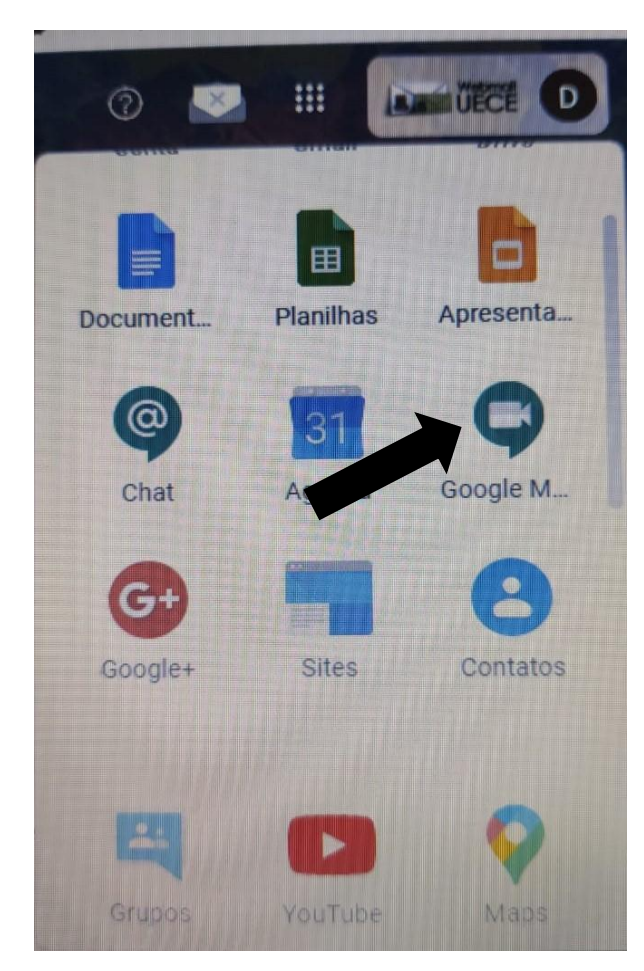

Figura 2 – Acessando Google Drive no menu de apps do Google.

4. Após o login, clique em **"+Participar/iniciar reunião"** para ter acesso às funcionalidades da plataforma (figura 3);

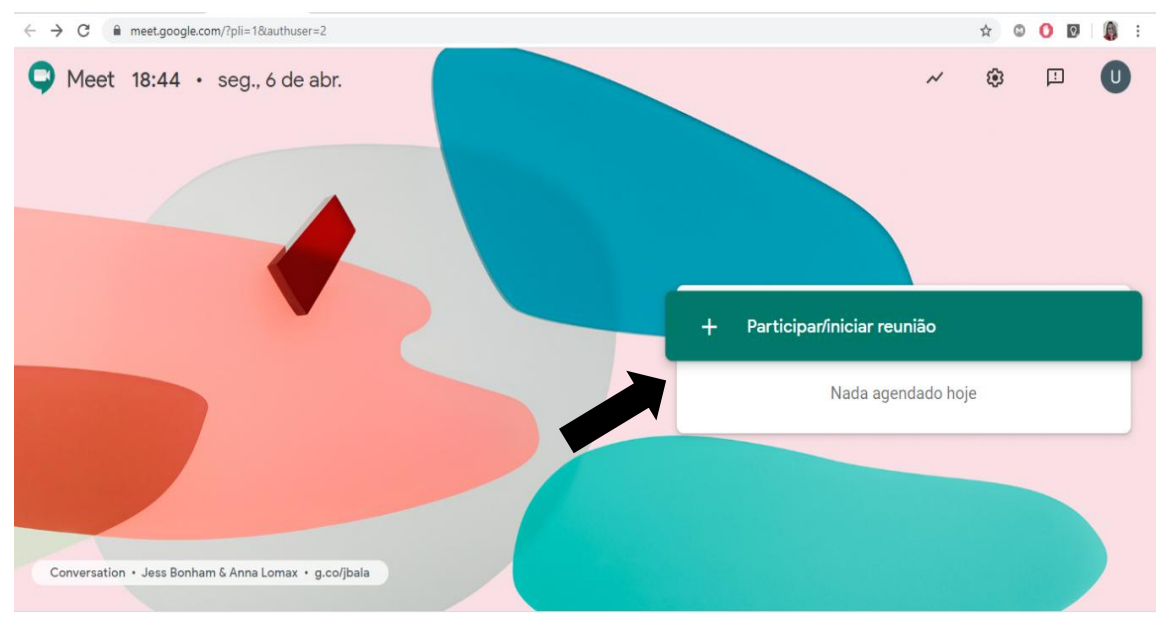

Figura 3 – Iniciando uma videoconferência

5. Na caixa que abrirá, você poderá iniciar uma nova videoconferência ou ingressar em uma já criada (figura 4):

**Observação 1:** Para iniciar uma reunião nova, basta digitar um nome.

**Observação 2:** Para ingressar em uma reunião já criada ou agendada, digite o nome ou código informado pelo autor ou responsável pela videoconferência.

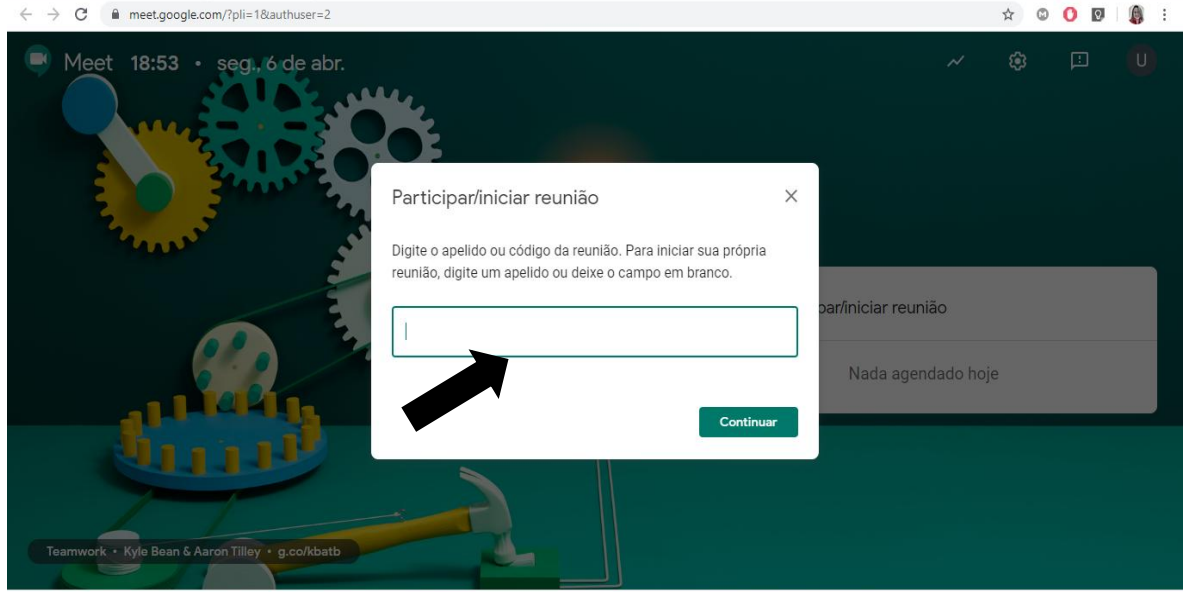

Figura 4 – Criar uma nova reunião ou ingressar em uma já existente.

## **CRIANDO UM AMBIENTE DE VÍDEOCONFERÊNCIA NO GOOGLE MEET**

1. Para criar uma sala de videoconferência, você deverá informar o nome ou código da sua reunião. Utilizaremos nesse guia o nome "UECE EM CASA" para criarmos uma sala (figura 1);

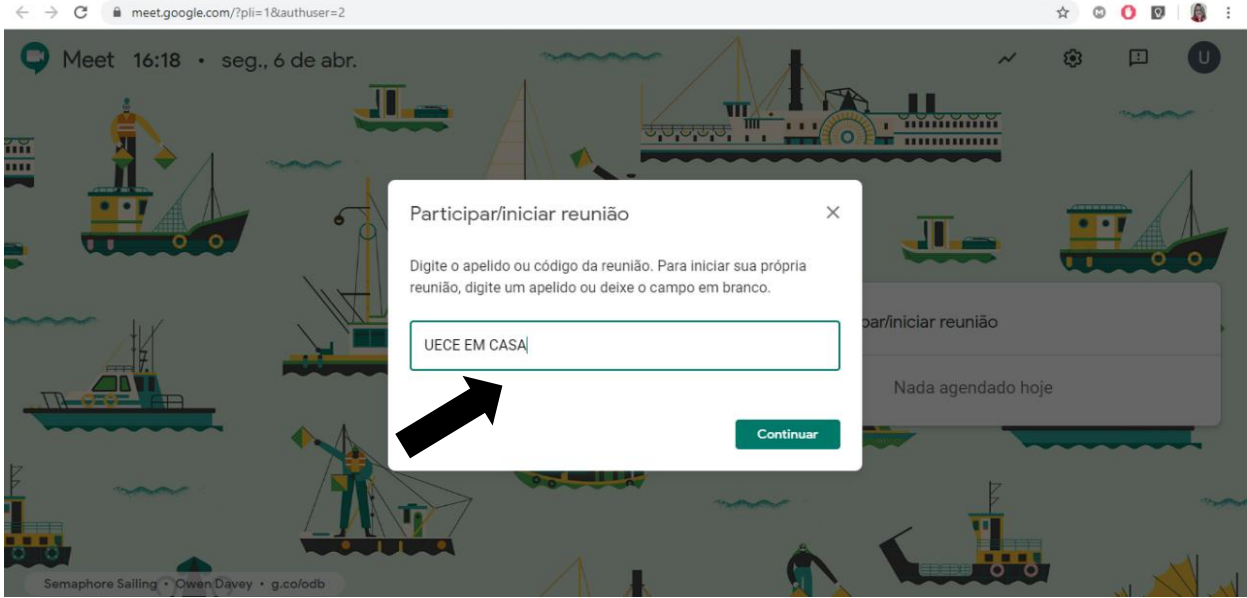

Figura 1 – Configurando uma nova sala de reunião

2. Após informar um nome para a sua aula/reunião, uma tela de configurações será aberta. Nessa tela, você deverá conceder permissões de acesso ao Microfone e à Webcam do computador. Para isso, basta clicar em "Descartar" na mensagem que aparecerá no centro da tela, e em seguida "PERMITIR" nas caixas abertas pelo site no canto superior esquerdo da tela (figuras 2 e 3). Utilizando o Google Chrome, caso não apareça a notificação para permitir o acesso aos acessórios, você deverá clicar no botão de acesso localizado na barra de endereços (figura 4) e escolher a opção 'Sempre permitir que meet.google acesse a sua câmera e microfone".

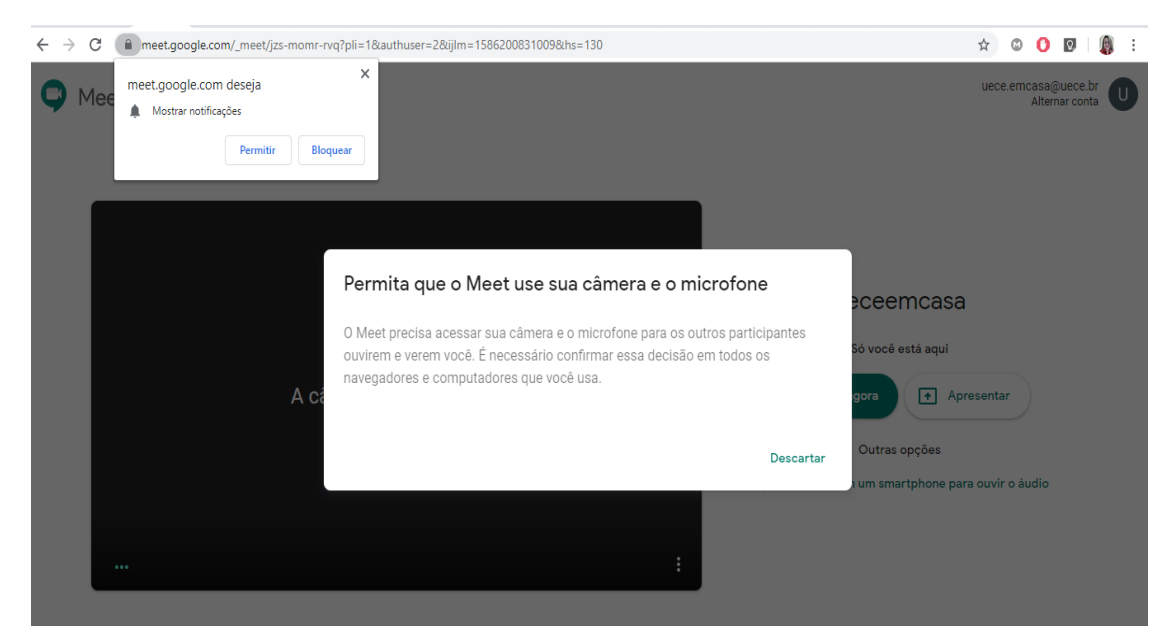

Figura 2 – Tela inicial da sala e notificação de bloqueio de acessórios.

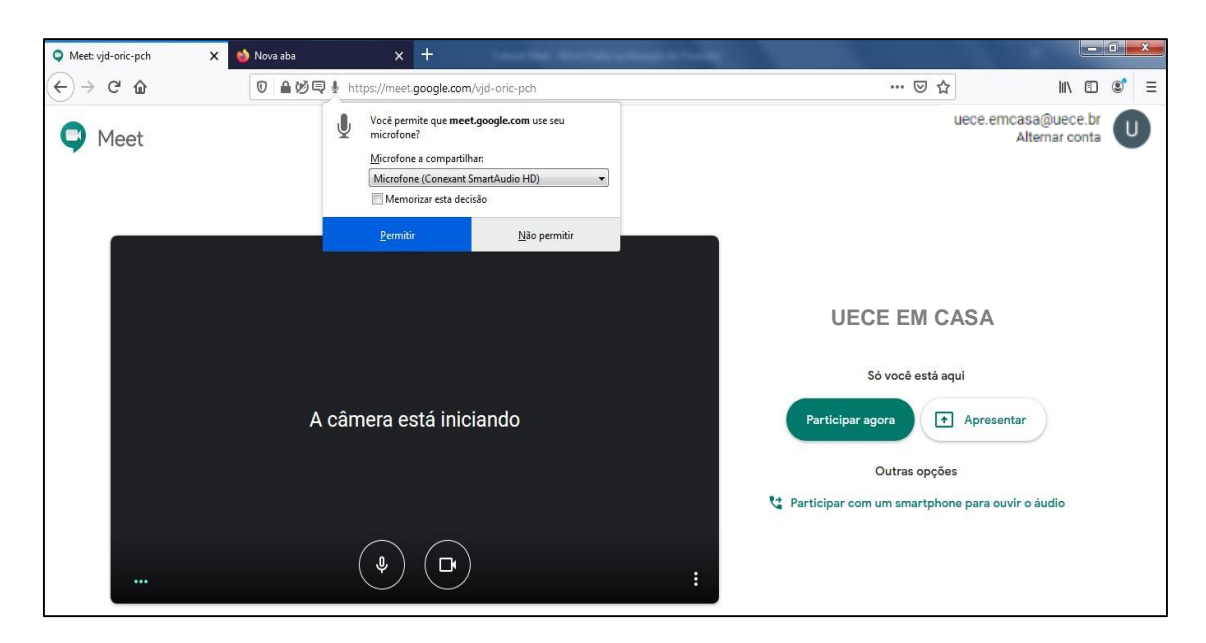

Figura 3 – Notificação para permissão de acesso aos acessórios.

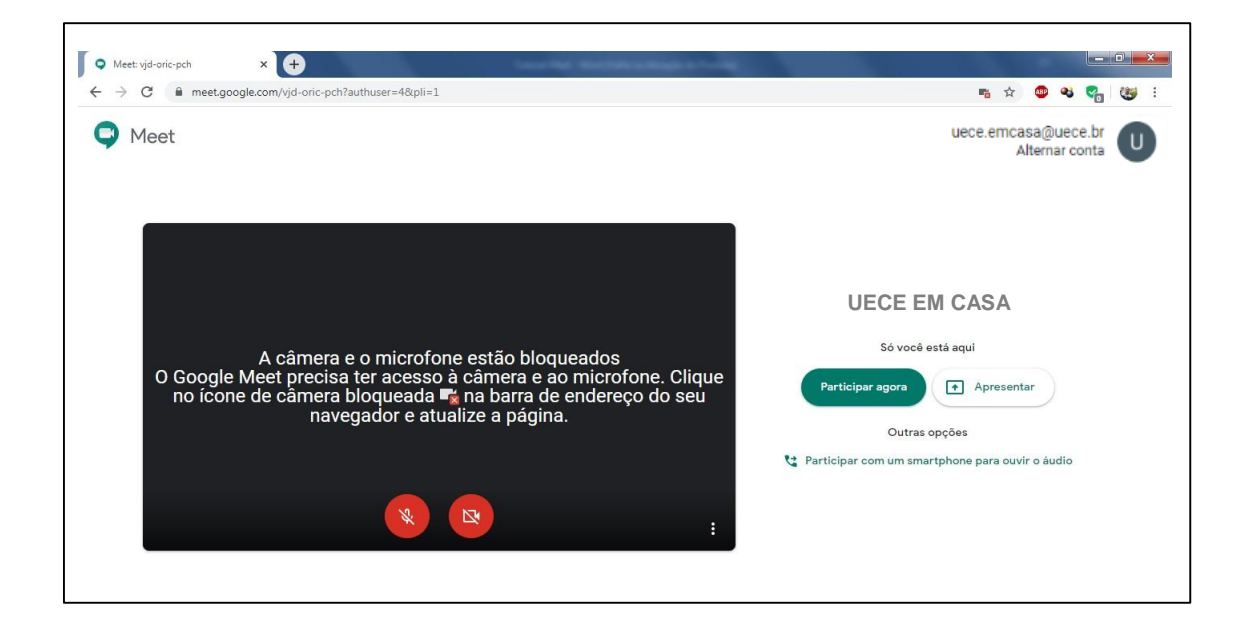

Figura 4 – Notificação para permitir acesso aos acessórios no Google Chrome.

## **INICIANDO UMA VÍDEOCONFERÊNCIA NO GOOGLE MEET**

1. Após liberar o acesso ao microfone e câmera do computador, você será capaz de visualizar a imagem da câmera na sua tela (figura 1);

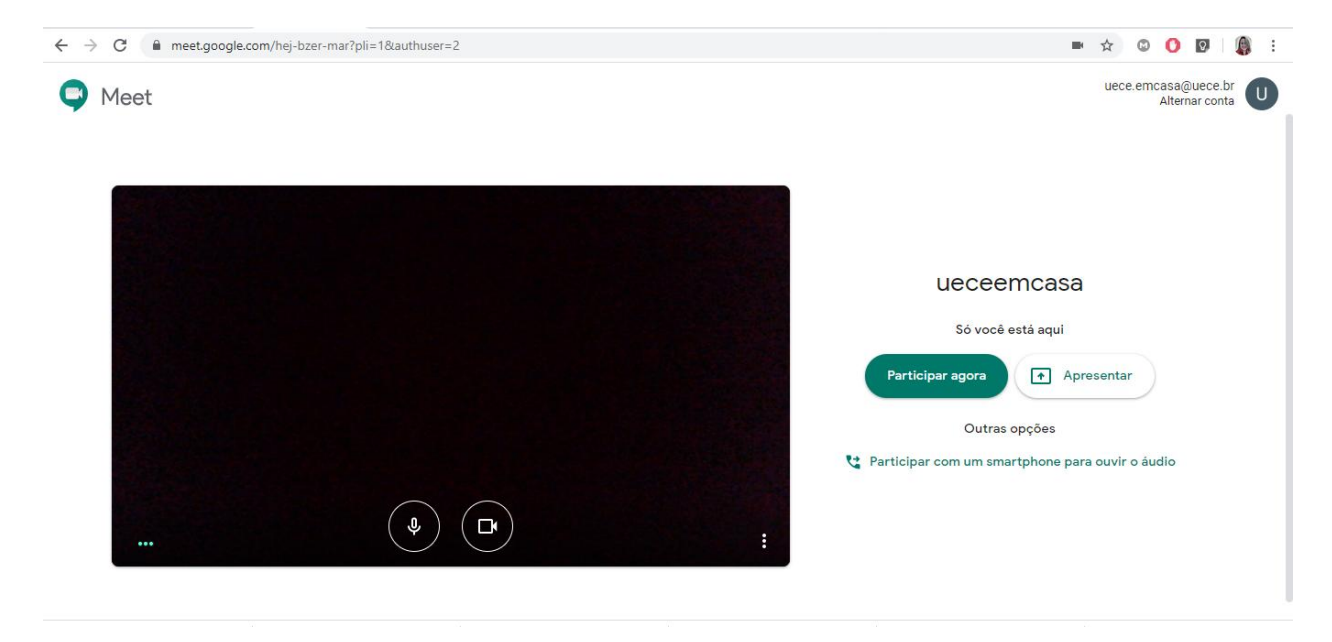

Figura 1 – Ambiente de videoconferência

2. Para iniciar uma videoconferência, clique em "Participar Agora". Uma nova janela será aberta, na qual você poderá compartilhar um link para que outras pessoas possam participar (figura 2). Clicando na opção "Copiar informações sobre como participar", será gerado uma mensagem de texto com instruções e o link da sua reunião. Essa mensagem pode ser copiada e enviada por email ou Whatsapp. Exemplo de mensagem:

"Para participar da videochamada, clique neste link: https://meet.google.com/vjd-oric-pch Para participar por telefone, disque +1 601-565-0233 e digite este PIN: 793 733 878#"

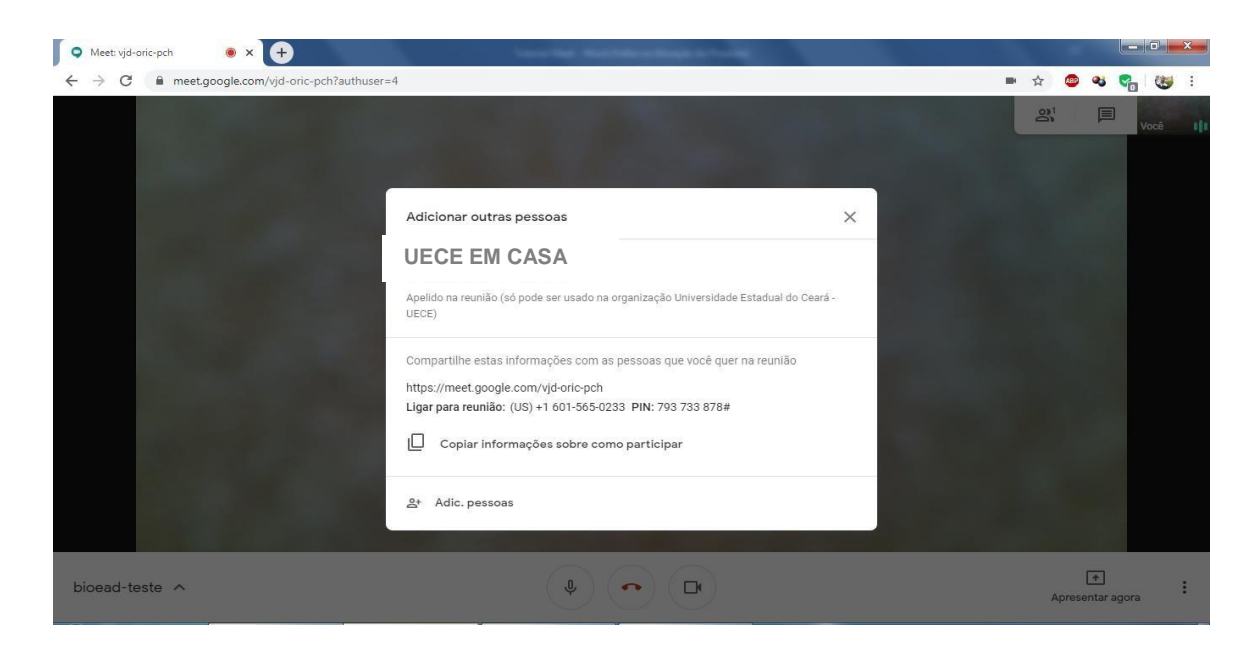

Figura 2 – Link compartilhável da videoconferência.

3. Você também poderá incluir participantes informando o email de cada um (figura 3), seja inserindo manualmente os endereços ou selecionando contatos da sua agenda. Após inserir ou selecionar todos os e-mails, clique em "Enviar convite";

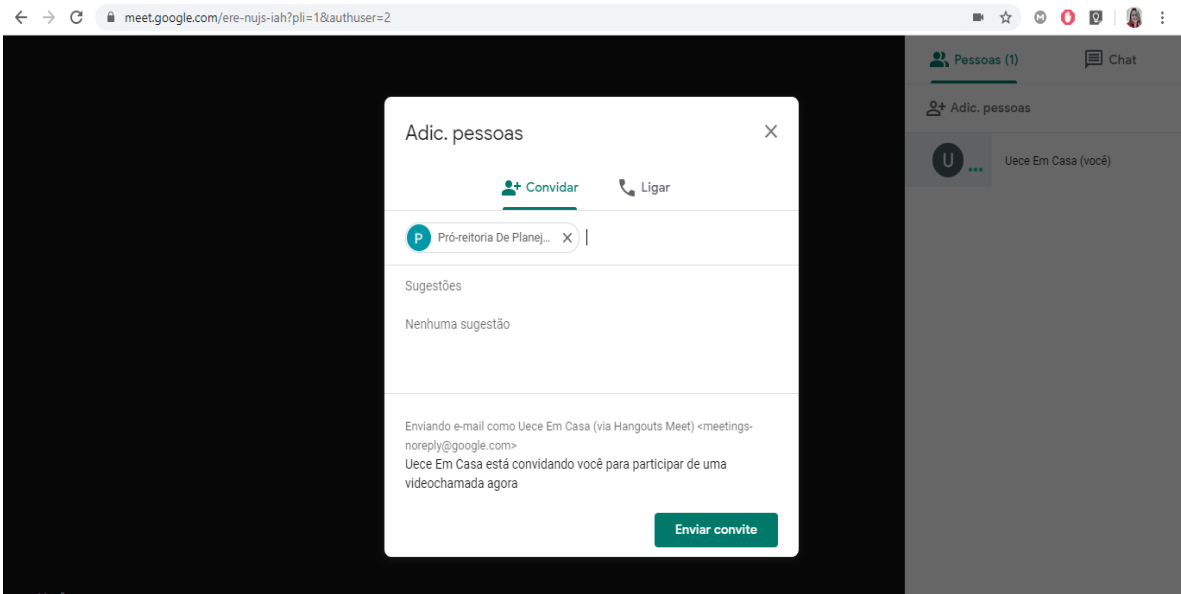

Figura 3 – Enviar convites para a videoconferência via email.

4. Na tela de videoconferência (figura 4), você poderá convidar novos participantes (clicando em Adicionar Pessoas), ou iniciar um chat comum ou privado com algum participante que já esteja online (clicando no botão chat");

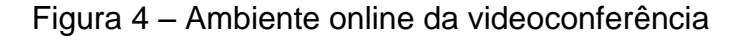

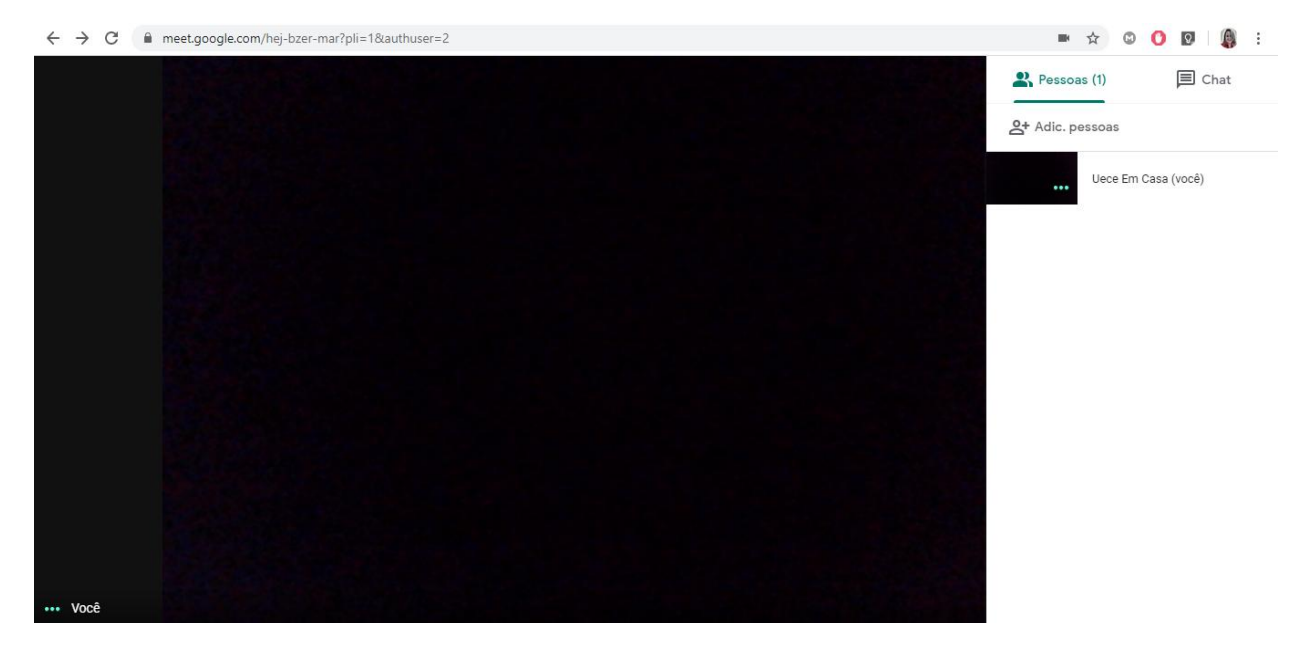

5. Durante a videoconferência, você poderá utilizar algumas funcionalidades disponíveis, como compartilhar a tela do seu computador (para mostrar um arquivo ou apresentação de PowerPoint, por exemplo). Para iniciar uma apresentação de slides, basta clicar uma vez na tela, e aparecerá uma barra de opções. No canto inferior direito da tela aparecerá a opção "Apresentar agora" (figura 5). Haverá duas opções disponíveis para apresentação: "A tela inteira" ou "Uma janela".

• **A tela inteira:** permite que você compartilhe toda a sua tela, incluindo as janelas com todos os programas abertos. É útil quando você precisa abrir vários programas além da sua apresentação no PowerPoint, como por exemplo entrar em um site ou mostrar um vídeo;

• **Uma janela:** permite que você compartilhe somente uma janela de um único programa, ou seja: somente a sua apresentação. Durante o compartilhamento da janela, apenas a sua voz e a tela do programa estarão disponíveis aos demais participantes.

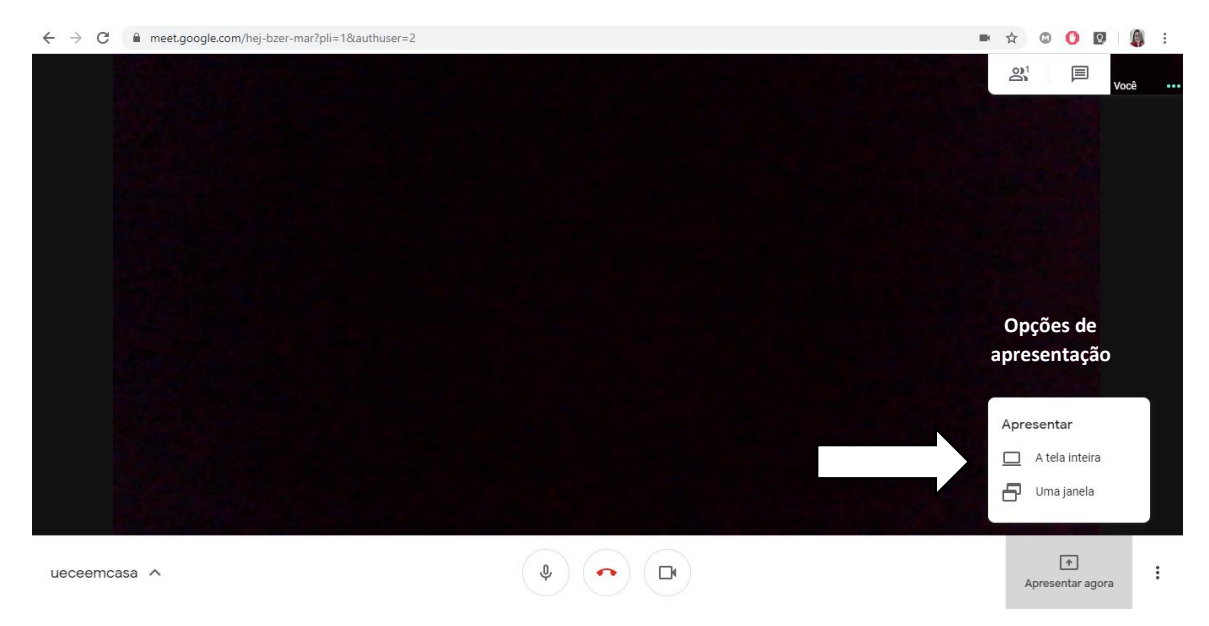

Figura 5: Opções de apresentação e compartilhamento de telas.

6. Para encerrar a sua videoconferência, basta clicar no ícone vermelho de um telefone, na parte inferior central da tela (figura 6). No mesmo menu também é possível desativar/ativar temporariamente o seu microfone ou sua câmera;

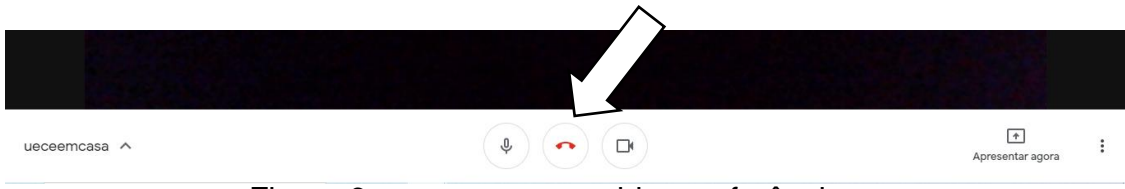

Figura 6 – encerrar uma videoconferência

#### **AGENDANDO UMA VIDEOCONFERÊNCIA NO GOOGLE MEET**

- 1. Uma vez que a plataforma de videoconferências é integrada ao Google, você poderá agendar uma reunião *online* com vários participantes por meio do aplicativo "Google Agenda". Para isso, você deverá seguir os passos abaixo:
	- a. Faça *login* no gmail utilizando seu email institucional;
	- b. No menu do Google Apps, simbolizado pelo ícone ..., localizado na parte superior direita, acesse o item AGENDA, simbolizado pelo ícone

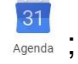

- c. Você deverá criar um evento para agendar uma videoconferência. Para isso, clique no botão "+Criar", localizado na parte superior esquerda da tela;
- d. Na janela que abrirá, informe o nome do seu evento, a data e horário de início e final, e email dos convidados. Logo abaixo haverá um outro campo chamado "Adicionar conferência". Ao clicar nesse campo, um link para configuração do Meet será disponibilizado, e enviado automaticamente para todos os convidados da sua lista (figura 1);

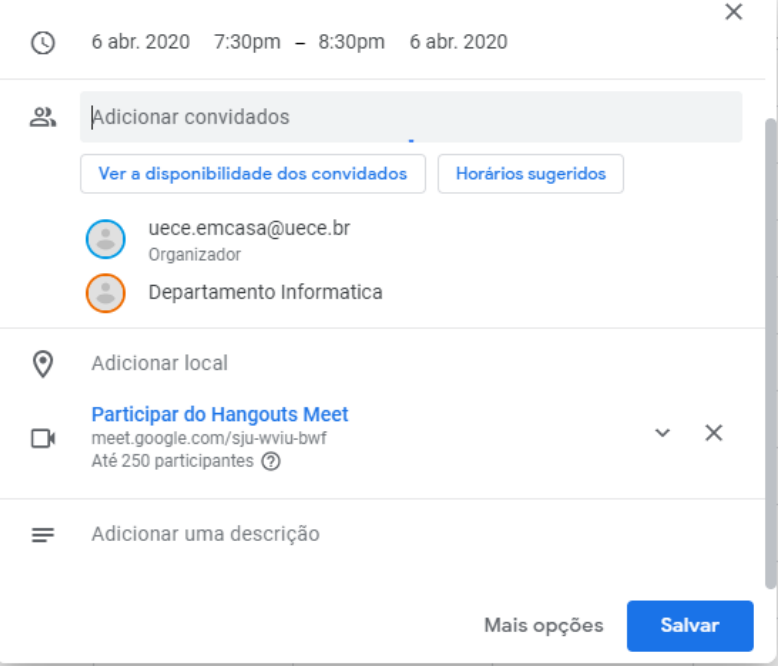

Figura 1 – Agendando uma reunião no Meet

- e. Após adicionar a conferência, clique em SALVAR;
- f. Na tela seguinte, haverá uma notificação para enviar e-mails aos seus convidados. Clique em "Enviar" para prosseguir;
- g. O evento estará disponível na sua agenda do Google, bem como para os seus convidados se eles utilizarem uma conta Gmail;
- h. Ao retornar ao site do Google Meet, a sua reunião aparecerá como um evento agendado no site (figura 2); Para acessá-la, basta seguir os passos disponíveis neste tutorial.

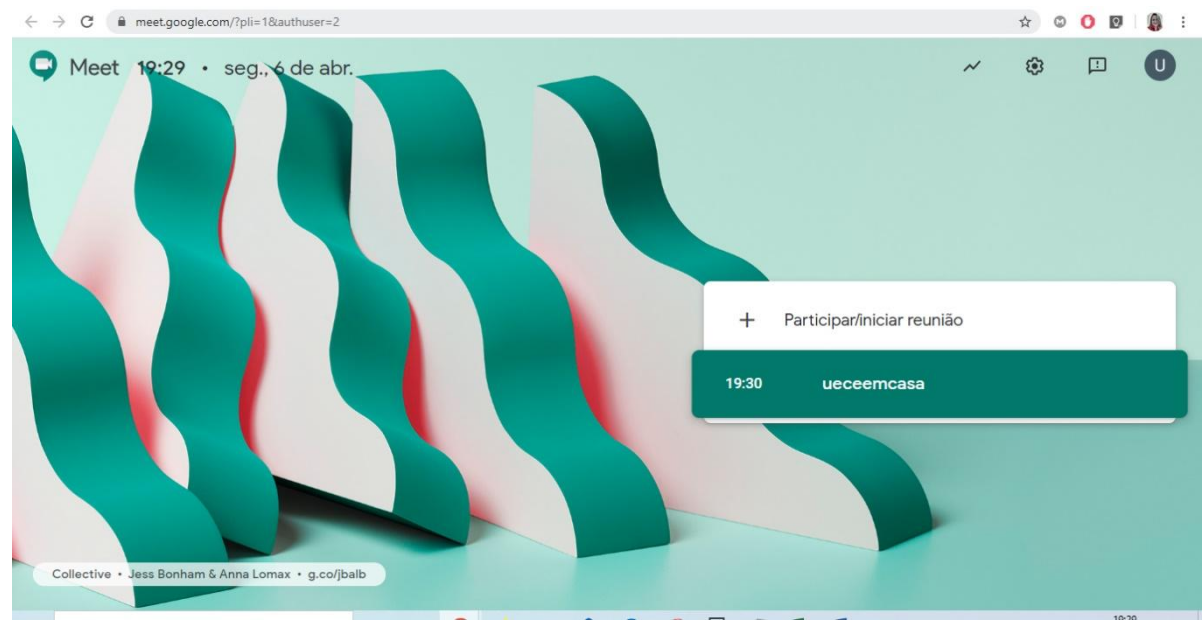

Figura 2 – Videoconferência agendada no Google Meet